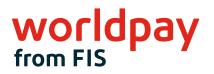

## WELCOME

# INGENICO LANE/3000 EASY SETUP GUIDE (TRIPOS CLOUD)

Flawless design for all payment types

- Expanded payment options with both traditional and alternative payments
- Integrates easily into any environment
- Enhanced payment security with PCI PTS 5.x certification
- User-friendly and intuitive interface
- Lower total cost of ownership
- Flexible options for different business needs

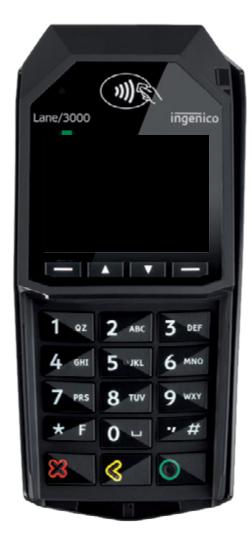

#### Please follow these three easy steps to setup your device

## Step 1: Do this first - Unbox your Lane/3000

#### Unboxing the Ingenico Lane/3000

After unboxing your Lane/3000 you will find the below items.

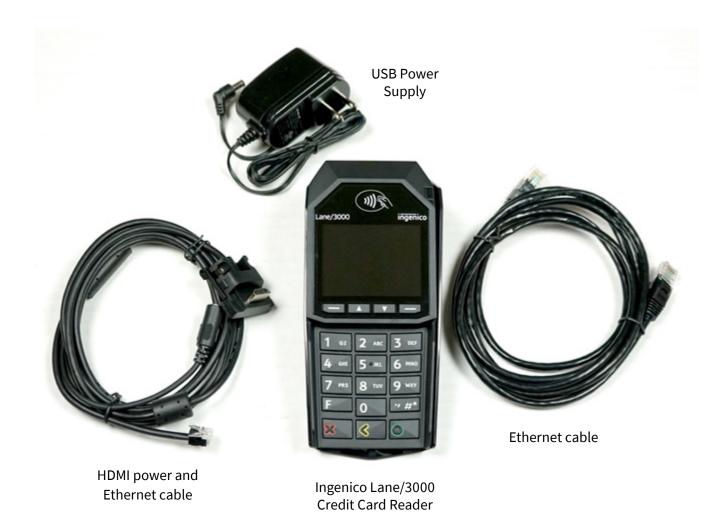

## Step 2: How to assemble your Lane/3000

#### **Connecting the Ingenico Lane/3000**

2A) Connect Lane/3000 Ethernet cable to the back of the Ingenico Lane/3000 and into one of the LAN ports on your network switch/internet router.\*

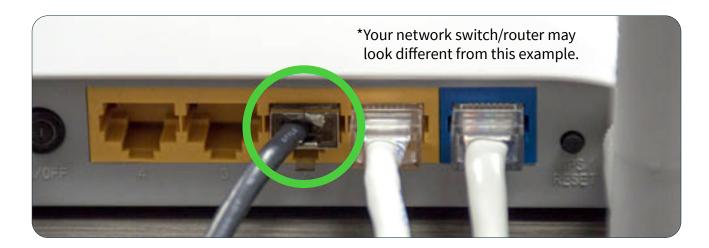

**2B)** Connect Lane/3000 power supply to 120V power outlet and to the back of the Lane/3000 Ethernet cable. *Note: Lane/3000 will turn on once connected to power.* 

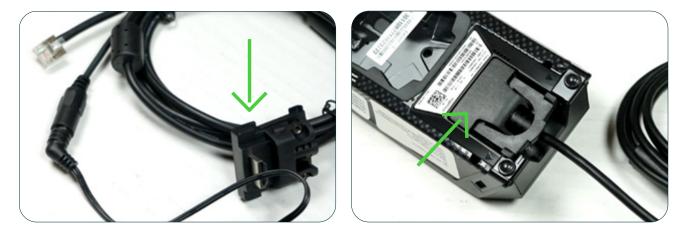

### Step 2: (continued) How to assemble your Lane/3000

**IMPORTANT NOTE FOR STATIC IP USERS:** Your Lane 3000 is shipped with DHCP enabled, which means that when you connect to your network switch/ router, the router automatically assigns your device an IP address.

If you require a static IP address on your device follow the remaining Step 2 directions; otherwise, please proceed to Step 3.

2C)

- Physically disconnect the Ethernet cable from your network switch/ router while leaving the Lane/3000 powered on.
- Reboot the device by pressing and holding the green "Enter" key and the yellow "<" key simultaneously for two seconds.
- DO NOT reconnect the Ethernet cable to your network switch/router.

**2D)** Once the Lane/3000 is on, press 0-0-0-1, to access the **ADMIN MENU**.

If the "Communication type" is not set to Ethernet. Select "Communication type" > "Ethernet". The Lane/3000 will ask you to reboot. Select Yes.

|                       | ADMIN MENU      |  |
|-----------------------|-----------------|--|
| 1-Com                 | munication type |  |
| 2-Ethe                | rnet Parameters |  |
| 3-Seria               | I Parameters    |  |
|                       | ADMIN MENU      |  |
| 1-Com                 | munication type |  |
| 2-Ethernet Parameters |                 |  |
| 3-Seria               | al Parameters   |  |

2E) Select "Ethernet Parameters", then "IP Configuration", then "DHCP activation" and then select "Off" and press the green "Enter" key.

| ADMIN MENU          | Ethernet configuration |
|---------------------|------------------------|
| 1-IP configuration  | DHCP activation        |
| 2-Connection type   |                        |
| 3-Bind interface    | IP address             |
| 4-Server IP address |                        |
| 5-Port              | Subnet mask            |
| 6-SSL mode          | Gateway address        |

## Step 2: (continued) How to assemble your Lane/3000

**2F)** Select "**IP address**". Enter the static IP assigned to the device then press the green "**Enter**" key.

| Ethernet configuration | IP address         |
|------------------------|--------------------|
| DHCP activation        | Enter IP address : |
| IP address             |                    |
| Subnet mask            | 0.0.0              |
| Gateway address        |                    |

**2G)** Select "**Subnet mask**". Enter the subnet mask of the LAN this device is connected to then press the green "**Enter**" key.

| Ethernet configuration | Subnet mask         |
|------------------------|---------------------|
| DHCP activation        | Enter Subnet mask : |
| IP address<br>0.0.0.0  |                     |
| Subnet mask            | 0.0.0               |
| Gateway address        |                     |

- 2H) Press the red "Cancel" key once.
- 2I) Press the green "Enter" key when prompted to save changes.
- **2J)** Press the red "**Cancel**" key once. *Note The device should now reboot.* Reconnect the Ethernet cable to your router during this reboot process.

### Step 3: Confirm your network setup

Once the devices are connected to your network, they should display an activation code: it will start with a "p" indicating it is a production device, followed by 6 numbers: p######. Please note the activation code will change every 15 minutes if they maintain their network connectivity.

If your devices have the activation code – they are ready for installation day with ReyPAY<sup>®</sup>. You can unplug the devices and put them back in their boxes until installation day.

If your devices do not display an activation code, and instead display a triPOS logo or System Information screen, you will want to review the below network requirements:

#### triPOS Cloud Network Requirements for Dealerships

Always make sure the network equipment and internet connection are working properly before you begin. Because device-cloud connections must use long-lived, persistent TCP connections, clients may need to remove packet sniffing/ security scanning for the ports used for triPOS Cloud from any network appliances/firewalls if connectivity issues are encountered.

Connectivity to triPOS Cloud should occur automatically however you may wish to confirm within the network configuration that outbound/inbound https traffic can reach the following:

- https://tripos.worldpay.com HTTPS on port 443
- https://device.worldpay.com TCP on port 9001
- Enable TCP/IP TLS v1.2 protocol for https://device.tripos.vantiv.com
- Minimum Internet Speed recommendation of 5 Mbps.

We recommend rebooting your device by holding the "#" and the yellow button together. You can also reboot the device by unplugging the power cable. Please make sure that you have reconnected the Ethernet cable to your internet router or network switch.

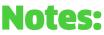

(this space is provided for your convenience to take any notes during setup)

### **About Worldpay from FIS**

Worldpay from FIS (NYSE:FIS) is a leading payments technology company that powers global commerce for merchants, banks and capital markets. Processing 75 billion transactions topping \$9T for 20,000+ clients annually, Worldpay lifts economies and communities by advancing the way the world pays, banks and invests.

We create secure and scalable innovations that connect commerce across all geographies and sales channels. The company's integrated technology platform offers a unified and comprehensive solution set to help clients run, grow, and achieve more for their business.

With a 50+ year history in financial services, we remain ahead of the curve to outpace today's competitive economic landscape. By delivering simple, streamlined, and secure experiences for all of our clients and their customers, we embody commitment to every aspect of the financial services industry.

www.fisglobal.com

getinfo@fisglobal.com

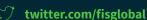

Im linkedin.com/company/fis

#### ©2021 FIS

Worldpay, the logo and any associated brand names are trademarks or registered trademarks of FIS. All other trademarks are the property of their respective owners. 1161827 / WFOB004

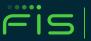

ADVANCING THE WAY THE WORLD PAYS, BANKS AND INVESTS™